# *D* denver

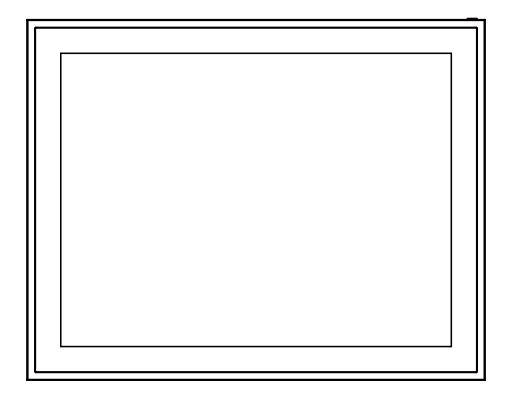

# **PFF-1970**

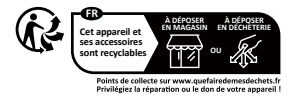

www.facebook.com/denver.eu

# **Información de seguridad importante**

ADVERTENCIA: Lea atentamente las instrucciones de seguridad antes de u�lizar el producto por primera vez y consérvelas para futuras consultas.

y consérvelas para futuras consultas. Lea toda la información

de seguridad antes de u�lizar este producto Frameo.

1. Este producto no es un juguete. Manténgalo fuera del alcance de los niños. Si es operado por niños, por favor haga siempre la supervisión de un adulto.

2. Mantenga el producto alejado de los animales domésticos.

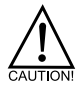

3. No intente abrir el producto Frameo. El aparato puede contener piezas con tensión.

4. ¡No lo exponga al calor, agua, humedad o luz solar directa!

5. ¡Sólo cargue con el adaptador original suministrado con este producto!

6. Las reparaciones o el servicio sólo deben ser realizados por personal cualificado.

7. Para reducir el riesgo de incendio o descarga eléctrica, no exponga este aparato a la lluvia ni a la humedad.

No exponga el aparato a goteos ni salpicaduras y no coloque objetos que contengan líquidos, como jarrones.

líquidos, como jarrones, no se coloquen sobre el aparato.

8.Si se utiliza un adaptador de enchufe directo como dispositivo de desconexión, el disposi�vo de desconexión deberá

permanecer fácilmente operable. Por lo tanto, asegúrese de que haya espacio alrededor de la toma de corriente para fácil acceso.

9.La temperatura de funcionamiento y almacenamiento del producto oscila entre -10 y 40 grados cen�grados.Por debajo o por encima de esta temperatura podría afectar al funcionamiento.

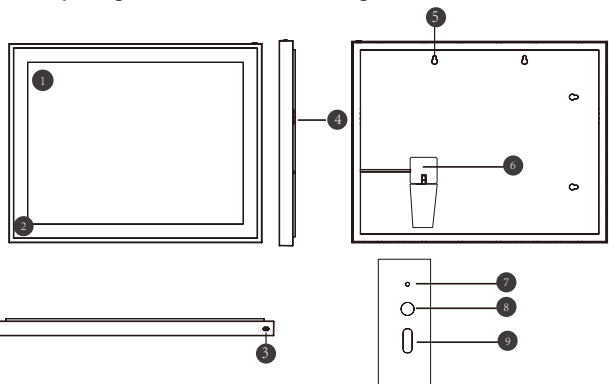

# **Descripción general del marco de fotos digital**

# **Características del marco WiFi de 19**

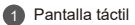

2 Marco

3 Botón de encendido 6 Soporte /apagado

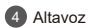

5 Agujero de montaje en pared 8 ENTRADA DE CC

**7** Botón de reinicio

9 USB tipo C para transferencia de archivos

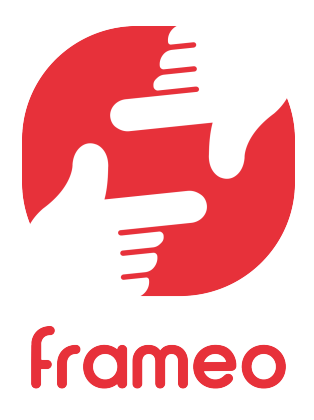

# Manual de usuario

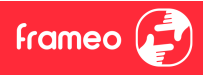

# **Introducción**

¡Enhorabuena por adquirir su nuevo marco de fotos Frameo!

Si es la primera vez que u�liza un Frameo, siga la configuración rápida del Frameo o la guía en pantalla cuando lo encienda por primera vez.

Cuando haya configurado su marco Frameo, puede empezar conectándolo con sus amigos y familiares.

#### Aplicación Frameo

U�lice la aplicación Frameo de iOS o Android para enviar fotos a su marco.

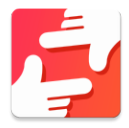

Escanee este código para buscar la aplicación Frameo:

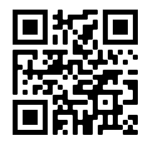

Para Android: Busque «Frameo» en Google Play.

Para iOS: Busque «Frameo» en App Store.

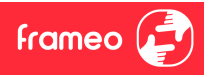

# **Configuración rápida de Frameo**

Cuando encienda su marco por primera vez, deberá configurarlo.

- Seleccione un idioma. Este será el idioma u�lizado en Frameo.
- Conecte el marco a Internet a través de una red Wi-Fi.
- Verifique o corrija la hora y la fecha.
- Frameo podría pedirle que lo actualice a la úl�ma versión. *Se recomienda actualizar el marco antes de continuar si se le pide.*
- Introduzca su nombre y la ubicación donde haya colocado el marco, p. ej. "Antonio García" y "Sala de estar", "Cocina" o "Oficina". Por último, ajuste la zona horaria si no fuera la correcta.

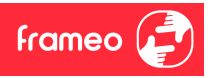

### **Empezar a u�lizar Frameo**

El siguiente paso es conectar el Frameo con sus amigos y familiares proporcionándoles un código del marco.

Si desea enviar fotos al marco usted mismo, empiece descargando la aplicación para iOS o Android en *App Store* o *Google Play*. A continuación, utilice el código para conectar el marco y la aplicación como se describe a continuación.

#### Conectar con un amigo nuevo

Asegúrese de que su amigo haya descargado e instalado la aplicación Frameo.

Haga clic en el icono de añadir amigos del marco . Aparecerá un diálogo mostrando un código de conexión que será válido durante 12 horas.

Ahora comparta este código de la forma que prefiera, p. ej. SMS, correo electrónico, mensajería instantánea, una llamada o diciéndoselo directamente a un amigo.

Cuando sus amigos hayan añadido el código en su aplicación Frameo, aparecerán automáticamente en su marco y podrán enviarle fotos.

Lea el capítulo *Cambiar opciones para un amigo* para permi�r que los amigos conectados recuperen y compartan el código de conexión a través de la aplicación para teléfono inteligente.

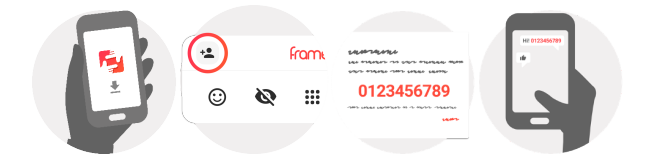

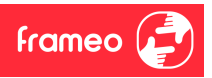

# **Explorar las opciones del Frameo**

Deslice hacia la izquierda o la derecha para ver sus fotos.

Para acceder al menú, toque una vez en la pantalla.

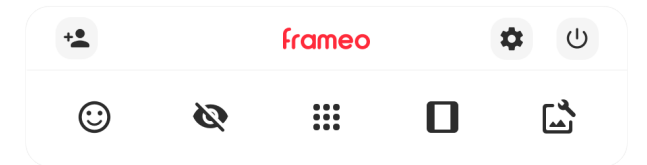

En el menú encontrará las funciones más u�lizadas.

# **Agregar amigo**

Esto generará un código que puede compar�r con sus amigos y familiares para que puedan conectarse y enviar fotos a su marco.

# **Configuración**

Abra los *Ajustes.*

**Menú de encendido** Abre el menú de encendido.

**Reaccionar** Abre el menú Reaccionar.

#### **NB. También puede acceder a este menú tocando dos veces la pantalla.**

# **Ocultar foto**

Oculta la foto actual. Esto significa que la foto ya no aparecerá en la presentación de diapositivas. Si lo necesitara, puede volver a mostrar la foto a través del menú de Ajustes.

# **Galería**

Abre una galería que permite desplazarse fácil y rápidamente por sus fotos.

# **Encajar en el marco/Llenar el marco**

Esto cambia la manera en que se muestra la foto.

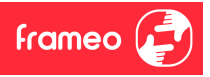

La opción *Llenar marco* es la predeterminada. La foto se escalará para llenar toda la pantalla. Se centrará en lo que se seleccione como la parte más importante. Mire la primera imagen a continuación.

*Encajar en el marco hará que aparezca toda la foto en la pantalla. Mire la segunda imagen a continuación.*

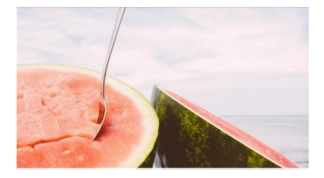

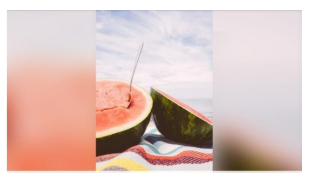

# **Ajustar la foto**

También le permite ajustar la posición de la fotografía en el marco para un mejor ajuste. Aquí,

también puede usar  $\mathbb{C}^1$  para girar la foto y **ex** para editar la leyenda de las fotos importadas. En cuanto a las fotos recibidas, solicítele al remitente que edite la leyenda mediante la aplicación Frameo.

#### **Interactuando con vídeos**

Cuando se visualiza un vídeo, aparecen dos controles adicionales. Uno para reproducir/pausar el vídeo y otro para controlar el nivel del volumen del sonido del vídeo.

Pulse sobre para iniciar la reproducción del vídeo. Pulsando sobre pausará la reproducción del vídeo.

Pulse sobre para abrir el controlador del volumen. U�lice el control para ajustar el nivel del volumen del sonido del vídeo.

Pulsando sobre (1) silenciará el vídeo, mientras que pulsando sobre <sup>4</sup> reactivará el sonido del vídeo.

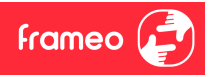

#### **Menú de encendido**

Toque sobre el icono de encendido  $\bigcup_{\text{para} \text{ accepteder al menú de encendido. Aqui puede anazar el$ marco pulsando sobre  $\bigcup$ , reiniciarlo pulsando sobre  $\bigcirc$  o ponerlo en modo de reposo  $pulsando$   $\bigcup$ 

**NB. Asegúrese de u�lizar siempre el botón de apagado del disposi�vo o del menú de encendido para apagar el Frameo. Nunca lo desconecte de la toma de corriente con el Frameo funcionando.**

#### **Menú Reaccionar**

Toque sobre una de las reacciones para que el remitente sepa cómo se siente.

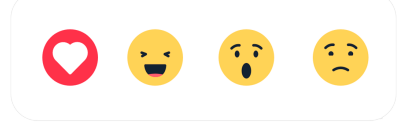

#### **Menú de almacenamiento externo**

Al insertar un almacenamiento externo (como una tarjeta microSD) aparecerá automá�camente un menú con tres opciones: pulsa  $\mathbf D$  para reproducir fotos directamente desde el almacenamiento externo, pulsa  $\bigcirc$  para importar fotos a la memoria interna del marco o pulsa  $\bigcirc$ para hacer una copia de seguridad de tu marco.

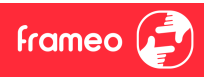

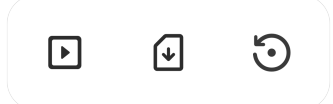

#### **Miniaplicaciones de reloj y �empo**

La hora y el tiempo aparecerán en la esquina superior derecha del marco cuando tenga al menos una foto. Tocar cualquiera de los dos abrirá el menú del tiempo.

#### **Menú del �empo**

El menú de tiempo contiene pronósticos del tiempo más detallados y tiene atajos a ajustes del tiempo.

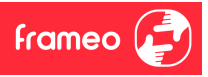

# **Configuración**

Puede personalizar el marco según sus necesidades a través de los ajustes.

#### Mi marco

#### **Nombre del marco**

Cambia el nombre del marco. Este también es el nombre que los amigos y familiares conectados verán en su lista de marcos conectados en la aplicación para teléfono inteligente.

#### **Ubicación del marco**

Cambia la ubicación del marco. Esta es la ubicación que aparece en la lista de marcos conectados de sus amigos y familiares para ayudarles a distinguir entre marcos.

**Establecer el idioma** Ajusta el idioma utilizado en el marco.

#### **Fecha**

Ajusta la fecha usada en el marco.

#### **Hora**

Ajusta la hora usada en el marco. Frameo intentará ajustar automá�camente la hora y la fecha correctas al conectarse a internet.

#### **Establecer la zona horaria**

Ajusta la zona horaria utilizada en el marco.

#### **Ac�var/desac�var el formato de 24 horas**

Activa y desactiva el formato de 24 horas.

#### Administrar fotos

En el menú Gestionar fotos puede ver cuántas fotos hay en el marco y el espacio que emplean. También puede ver el espacio disponible en el disposi�vo para almacenar fotos nuevas.

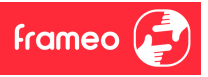

#### **Mostrar/ocultar fotos**

Seleccione qué fotos ocultar tocándolas. Las fotos ocultas NO se eliminarán del marco y siempre podrá seleccionarlas para volver a mostrarlas.

Utilice  $\dddot{\mathbb{E}}$  para ocultar o mostrar todas las fotos.

#### **Eliminar fotos**

Seleccione las fotos que desee eliminar permanentemente del marco tocándolas.

Utilice  $\dddot{m}$  para marcar o desmarcar todas y  $\ddot{m}$  para eliminar permanentemente las fotos seleccionadas.

#### **Importar fotos**

Le permite importar fotos desde un almacenamiento externo (p. ej. tarjeta microSD).

Antes de intentar importar fotos, asegúrese de tener un almacenamiento externo (p. ej. tarjeta microSD) insertado en el marco con las fotos que desee importar.

Empiece seleccionando las fotos que desee importar al marco. Una vez seleccionadas, toque el botón de importar  $\stackrel{\blacktriangle}{=}$  para iniciar el proceso de importación.

Utilice  $\dddot{=}$  para marcar o desmarcar las fotos del almacenamiento externo (p. ei. tarieta microSD).

Utilice  $\overline{=}$  para ajustar el orden de clasificación  $\wedge$  en ascendente o descendente.

#### **Transferir desde ordenador**

Permite transferir fotos desde un ordenador por medio de un cable USB. Activa la función y sigue la guía paso a paso sobre cómo transferir fotos al marco.

Para más información, visita nuestro centro de ayuda: https://frameo.net/usb\_faq

#### **Exportar fotos**

Le permite exportar fotos desde el marco a un almacenamiento externo (p. ej. tarjeta microSD).

*La función de exportar exportará todas las fotos del marco además de las imágenes de perfil.*

#### Mis amigos

Esta lista contiene todos los amigos conectados que pueden enviar fotos a su marco.

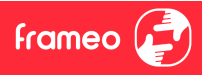

#### **Cambiar opciones para un amigo**

Haga clic en el icono de opciones  $\overline{\bullet}$  para abrir el menú de opciones de los amigos. Desde aquí puede dar o re�rar el permiso para que un amigo comparta el código del marco. Si está habilitado, el amigo puede recuperar y compar�r el código del marco desde su aplicación.

Desde el menú opciones también puede eliminar un amigo pulsando el botón ELIMINAR AMIGO. Esto eliminará al amigo de la lista y, por tanto, le retirará el permiso para enviar fotos al marco. A con�nuación se le pedirá que confirme la eliminación y si desea eliminar todas las fotos recibidas anteriormente de este amigo.

#### **Añadir persona**

Para permitir que un amigo le envíe fotos, solo debe tocar el botón de añadir amigo  $\pm \infty$ compar�r el código presentado de la forma que prefiera.

#### **Mostrar**

#### **Nivel de brillo**

Ajusta el nivel de brillo de la pantalla.

#### **Modo de suspensión**

Frameo ofrece un modo de suspensión que apaga la pantalla para reducir el consumo energético. El ajuste predeterminado es apagar la pantalla a las 23:00 y encenderla de nuevo a las 7:00. Para cambiar esto, ajuste la hora de inicio y de fin del modo de suspensión.

El marco no se angga ni pasa a modo de espera, por lo que podrá seguir recibiendo fotos durante *el modo de suspensión.*

#### Diapositivas

#### **Temporizador**

Ajuste la duración en que se muestra una foto antes de mostrar la foto siguiente.

#### **Mostrar el texto de leyenda**

Ajusta si mostrar o no los pies de foto que sus amigos envíen con la foto. Marque para mostrar los pies de foto. Desmarque para ocultar los pies de foto.

#### **Rellenar marco**

Ajusta el ajuste predeterminado de foto del marco. Marque para ajustar como predeterminado llenar, lo que ajusta las fotos a la pantalla del dispositivo a partir de la parte más importante de la

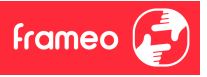

foto. Desmarque para que la foto encaje dentro de la pantalla del disposi�vo añadiendo barras difuminadas a los lados o en la parte superior/inferior

#### **Fondo del marco**

Si la foto no cubre la pantalla, elija uno de los fondos de marco disponibles, el cual se mostrará como barras.

#### **Orden de visualización de las fotos**

Ajusta el orden en que se muestran las fotos en el marco.

- Por fecha de creación: Las fotos se muestran en el orden en que han sido hechas.
- Por fecha de recepción: Las fotos se muestran en el orden en que han sido recibidas.
- Aleatorio: Las fotos se muestran de forma aleatoria.

#### **Presentar las fotos en orden inverso**

Ajusta si las fotos se muestran de la más an�gua a la más nueva o al revés.

#### **Reproducción automá�ca**

Activa/desactiva la reproducción automática de los vídeos en el modo de presentación. Independientemente de cómo esté configurada esta función, los vídeos pueden reproducirse manualmente.

#### **Reproducción de vídeo**

Determina cómo se pueden reproducir los vídeos cuando la reproducción automática esté ac�vada.

- Vídeos en bucle: El vídeo se reproducirá en un bucle sin fin hasta que el temporizador de la presentación llegue a cero.
- Reproducir una vez: El vídeo se reproducirá una vez y mostrará su miniatura hasta que el temporizador llegue a cero.
- Reproducir una vez y continuar: El vídeo se reproducirá una vez y, cuando termine su reproducción, continuará con la siguiente foto o vídeo.

#### **Desac�vación automá�ca del audio**

Habilitar para silenciar automá�camente el volumen del vídeo tras un breve periodo de no interactuar con el marco.

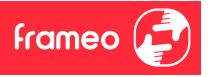

#### **Volumen del vídeo**

Ajusta el nivel del volumen para los sonidos en los fotogramas del vídeo.

#### Wi-Fi

Ajusta la red Wi-Fi a la que se conecta el marco. Si se conecta a una red con un portal cautivo, el estado de conexión indicará que debe acceder al Wi-Fi y mostrará  $\mathbb{C}$ . Toque para abrir la pantalla de acceso donde puede introducir las credenciales para acceder a la red.

#### **Información del Wi-Fi**

Utilice  $\overline{0}$  para ver la información del Wi-Fi conectado actualmente.

#### **Restablecer Wi-Fi**

Utilice : para eliminar toda la información del Wi-Fi y reiniciar el marco.

#### Notificaciones

#### **Mostrar no�ficaciones**

Activa/desactiva las notificaciones mostradas en la diapositiva (p. ej. cuando se recibe una foto nueva).

#### **Volumen de la no�ficación**

Ajusta el nivel de volumen de los sonidos de notificaciones.

#### **Espacio de almacenamiento**

Activa/desactiva las notificaciones de poco espacio de almacenamiento en el marco.

#### **Copia de seguridad**

Activa/desactiva las notificaciones de fallo de la copia de seguridad automática.

#### **Conexión de red**

Activa/desactiva las notificaciones del estado de conexión de red.

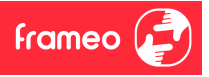

**Fotos nuevas** Activa/desactiva las notificaciones mostradas al recibir fotos nuevas.

**Nuevos amigos** Activa/desactiva las notificaciones mostradas al añadir nuevos amigos.

**Actualización de so�ware** Activa/desactiva las notificaciones mostradas al instalar una actualización de software.

**No�cias de funciones** Activa/desactiva las notificaciones mostradas de las nuevas y emocionantes funciones.

**Fecha y hora** Activa/desactiva las notificaciones mostradas si la hora o la fecha no están bien.

#### Copia de seguridad y restauración

**Copia de seguridad del marco al almacenamiento externo (p. ej., tarjeta microSD)** Toque para hacer una copia de seguridad de sus fotos, amigos y ajustes. Aquí también se muestra la hora de la última copia de seguridad realizada correctamente.

*¡Si hay una copia de seguridad en el almacenamiento externo se sobrescribirá!*

#### **Copia de seguridad automá�ca**

Si está marcada, el marco hará automá�camente una copia de seguridad en un plazo de 30 horas después de recibir fotos nuevas o hacer cambios en el marco.

#### **Restaurar a par�r de la copia de seguridad**

*Antes de intentar restaurar el marco, confirme que la copia de seguridad esté actualizada. Esto se hace confirmando la fecha de "Hacer copia de seguridad del marco en almacenamiento externo (p.* ej. tarjeta microSD)". Por ejemplo, si la última copia de seguridad es muy antigua o si no se ha *realizado ninguna, pulse el botón "Hacer copia de seguridad del marco en almacenamiento externo (p. ej. tarjeta microSD)" para hacer una copia de seguridad nueva.*

*NB: después de una actualización desde la copia de seguridad, si desea mantener en funcionamiento al mismo tiempo tanto el marco antiguo como el nuevo, asegúrese de que ambos estén actualizados previamente a la última versión.*

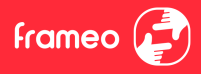

Si desea restaurar una copia de seguridad en un marco que ya esté configurado, primero debe restablecer el marco. Esto se hace pulsando el botón "Restablecer marco". Esto eliminará todos los datos del Frameo y lo restablecerá a su pantalla de configuración.

En la pantalla de configuración puede seleccionar el botón "Restaurar desde copia de seguridad", que también restaurará el marco a par�r de la copia de seguridad.

Si el botón "Restaurar desde copia de seguridad" no está visible, confirme que el almacenamiento externo (p. ej. tarjeta microSD) esté bien montado.

#### **Restablecer el marco**

Elimina todos los datos de su marco.

*Esto eliminará permanentemente todas sus fotos, amigos/conexiones y ajustes.*

#### Ayuda

#### **Bibliotecas de código abierto**

Abre una lista con las bibliotecas de código abierto usadas en la aplicación, y sus licencias.

#### **Compar�r datos de análisis de forma anónima**

Compartir datos de análisis de forma anónima nos ayuda mucho a mejorar el software de Frameo. Entenderemos si no desea compar�r estos datos con nosotros. Manténgalo marcado si desea ayudarnos a mejorar Frameo. Desmárquelo para rechazar compartir datos analíticos anónimos.

#### **Guía**

Abre la guía de inicio rápido que se mostró la primera vez que se encendió el marco.

#### Acerca de

#### **Versión de Android**

Muestra la versión de Android instalada en el marco.

#### **Iden�ficador**

Este es un iden�ficador único para su marco de fotos. Incluya este iden�ficador en su mensaje cuando se ponga en contacto con el servicio de soporte.

#### **MAC**

Muestra la dirección MAC de su marco.

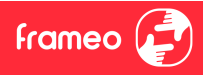

**Versión de Frameo**

Muestra la versión del so�ware de Frameo instalada actualmente en el marco.

**Tiempo de ac�vidad** Muestra cuánto tiempo lleva encendido el marco de fotos.

#### **Comprobar si hay actualizaciones**

Comprueba si hay actualizaciones disponibles para el marco.

#### **Programa beta**

Si está marcado, el dispositivo se unirá al programa beta en el que recibirá actualizaciones con más frecuencia y antes que los disposi�vos con publicación normal.

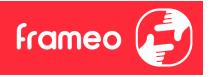

# **Privacidad**

Para más información acerca de la privacidad, visite http://privacy.frameo.net

## **Soporte**

Visite https://support.frameo.net/hc para ver preguntas frecuentes, obtener soporte y dejar comentarios.

# **Información sobre garan�a, cumplimiento, soporte y seguridad**

Para más información acerca de la garantía, el cumplimiento del hardware, el soporte y la seguridad, consulte el material incluido en el embalaje.

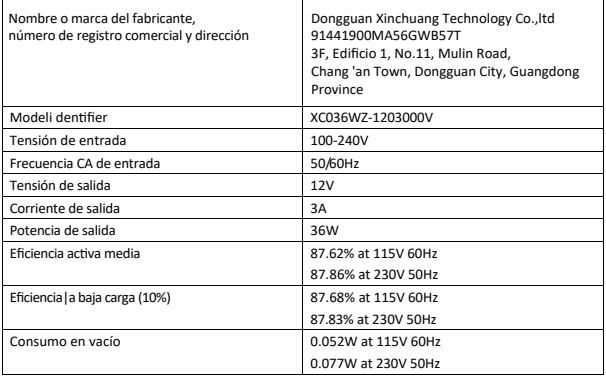

Aviso - Todos los productos están sujetos a cambios sin previo aviso. Asumimos reservas por errores y omisiones en el manual.

TODOS LOS DERECHOS RESERVADOS, COPYRIGHT DENVER A/S

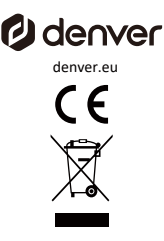

Los aparatos eléctricos y electrónicos contienen materiales, componentes y sustancias que pueden ser peligrosos para la salud y el medio ambiente, si el material de desecho (aparatos eléctricos y electrónicos desechados) no se manipulan correctamente

Los aparatos eléctricos y electrónicos están marcados con el símbolo del cubo de basura tachado, que se ve arriba.

Este símbolo significa que los aparatos eléctricos y electrónicos no deben desecharse con el resto de residuos domésticos, sino por separado.

residuos domésticos, sino que deben eliminarse por separado.

Todas las ciudades han establecido puntos de recogida, donde los aparatos eléctricos y electrónicos pueden pueden entregarse gratuitamente en las estaciones de reciclado y otros puntos de recogida, o recogerse en los hogares.

los hogares. Puede obtener más información en el departamento técnico de su ciudad.

Por la presente, Denver A/S declara que el equipo de radio tipo PFF-1970 es conforme

con la Direc�va 2014/53/UE. El texto completo de la declaración de conformidad de la UE está disponible en la siguiente dirección de Internet

siguiente dirección de Internet: denver.eu y, a continuación, haga clic en el ICONO de búsqueda situado en la parte superior del sitio web. Escriba a

número de modelo: PFF-1970 Ahora entre en la página del producto, y la directiva RED se encuentra en descargas/otras descargas

Rango de frecuencias de funcionamiento: 2412 -2472 MHz Potencia máxima de salida: 23 dbm

DENVER A/S Omega 5A, Soeften DK-8382 Hinnerup Denmark www.facebook.com/denver.eu